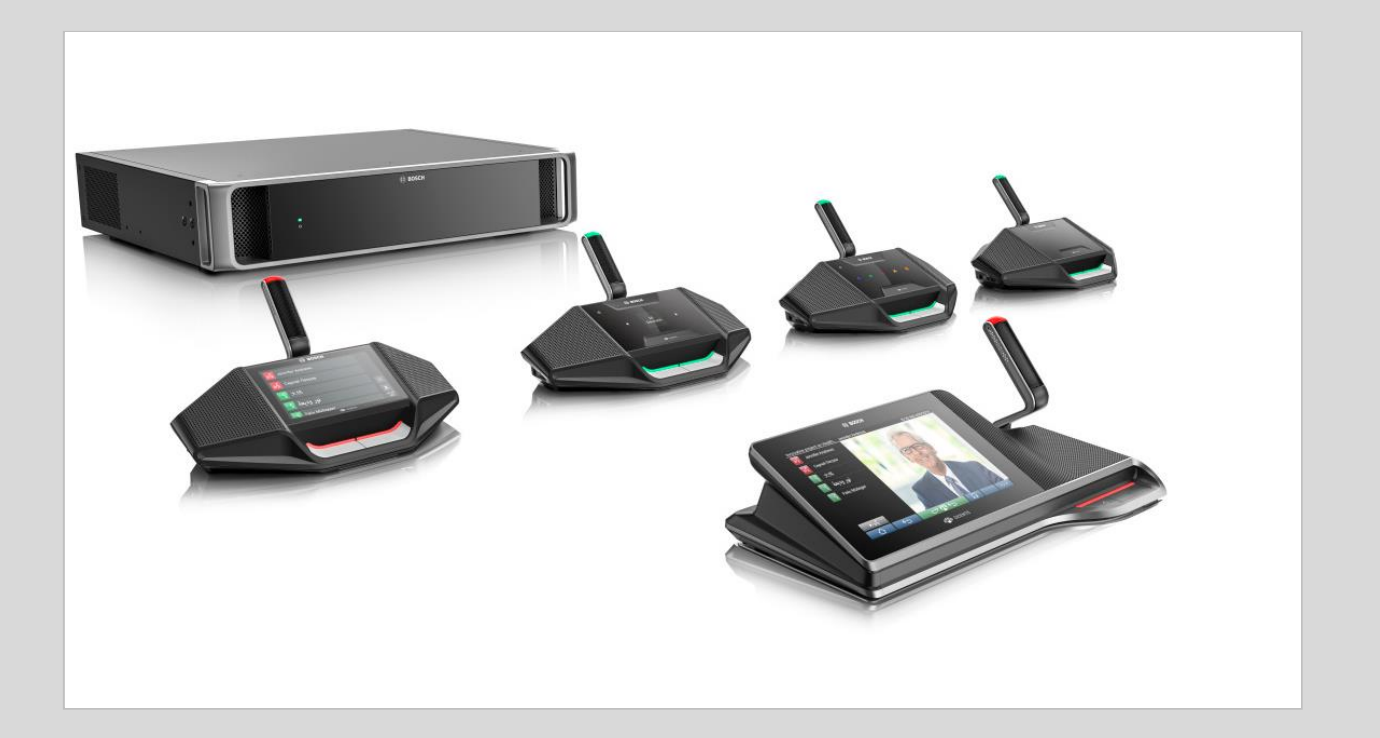

# DICENTIS Conference System 2.80

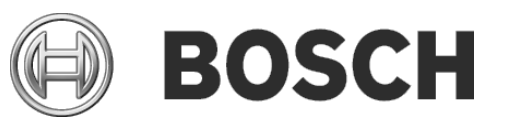

**en** Release Notes

# **Table of Contents**

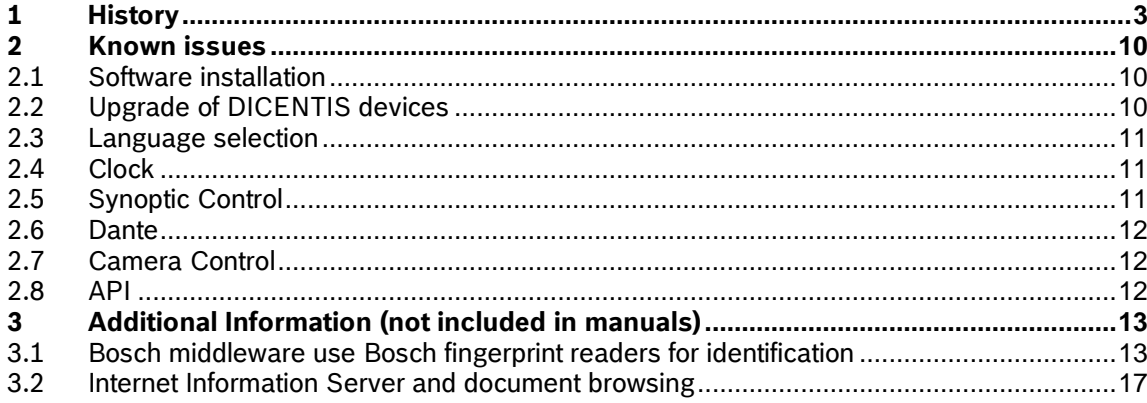

# <span id="page-2-0"></span>**1 History**

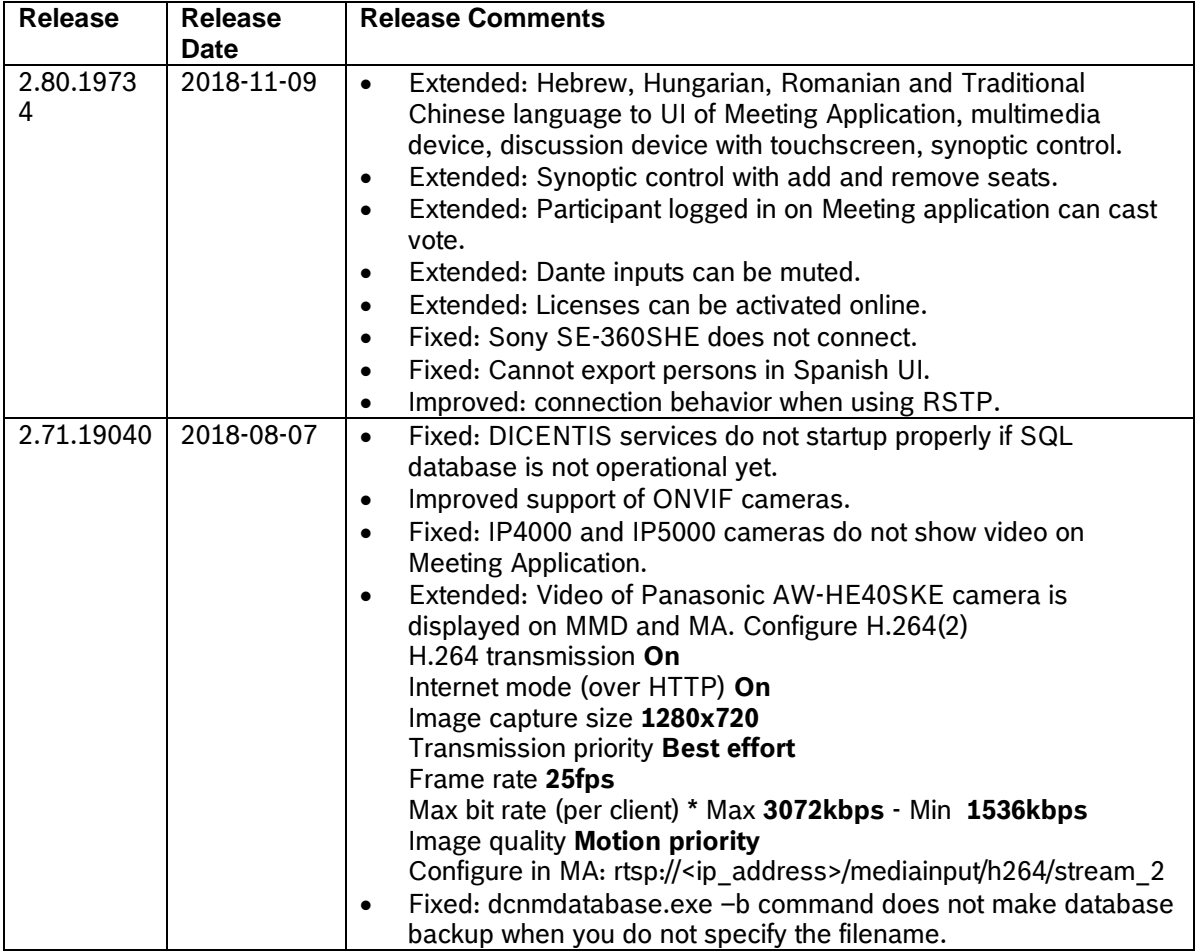

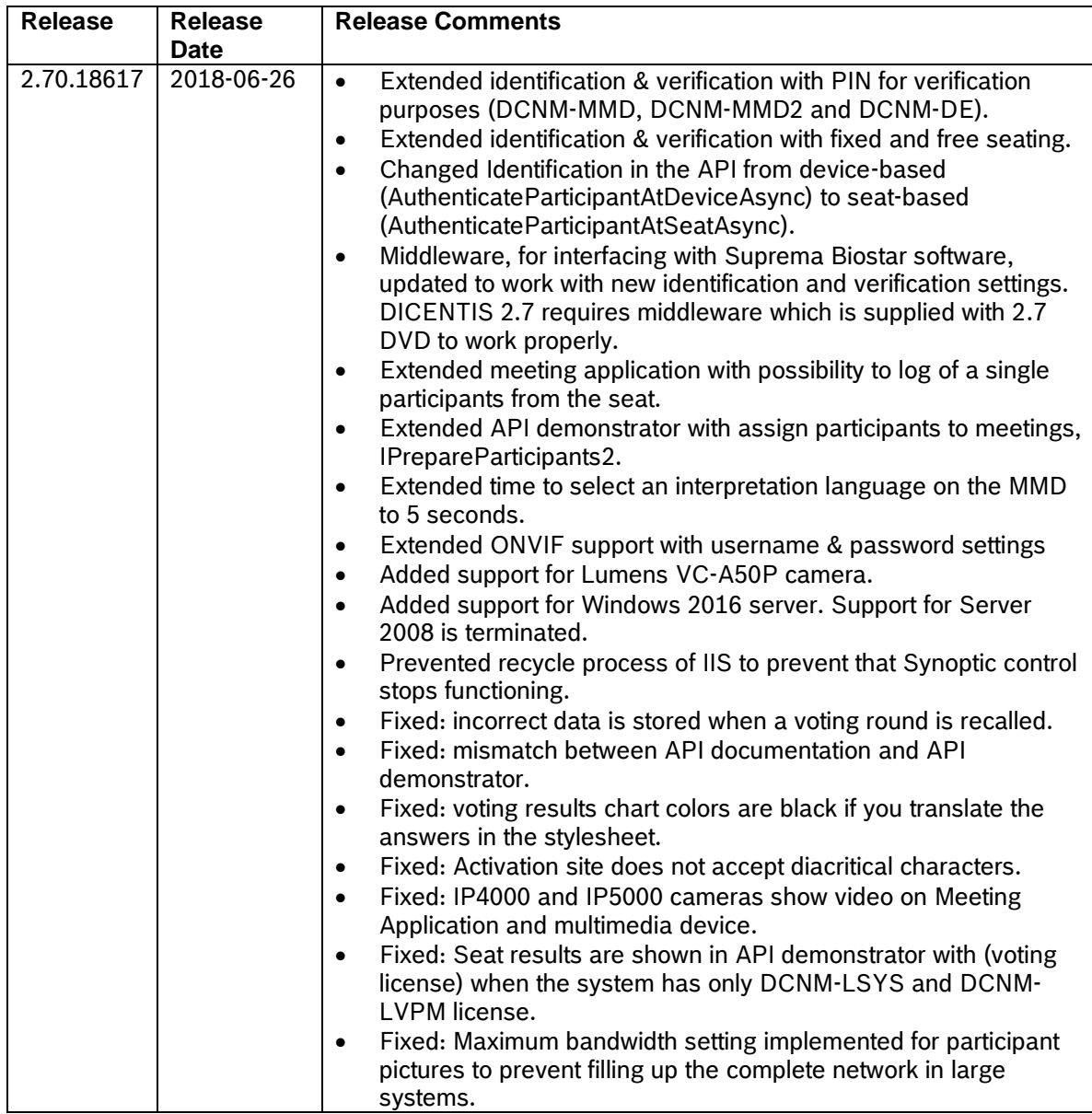

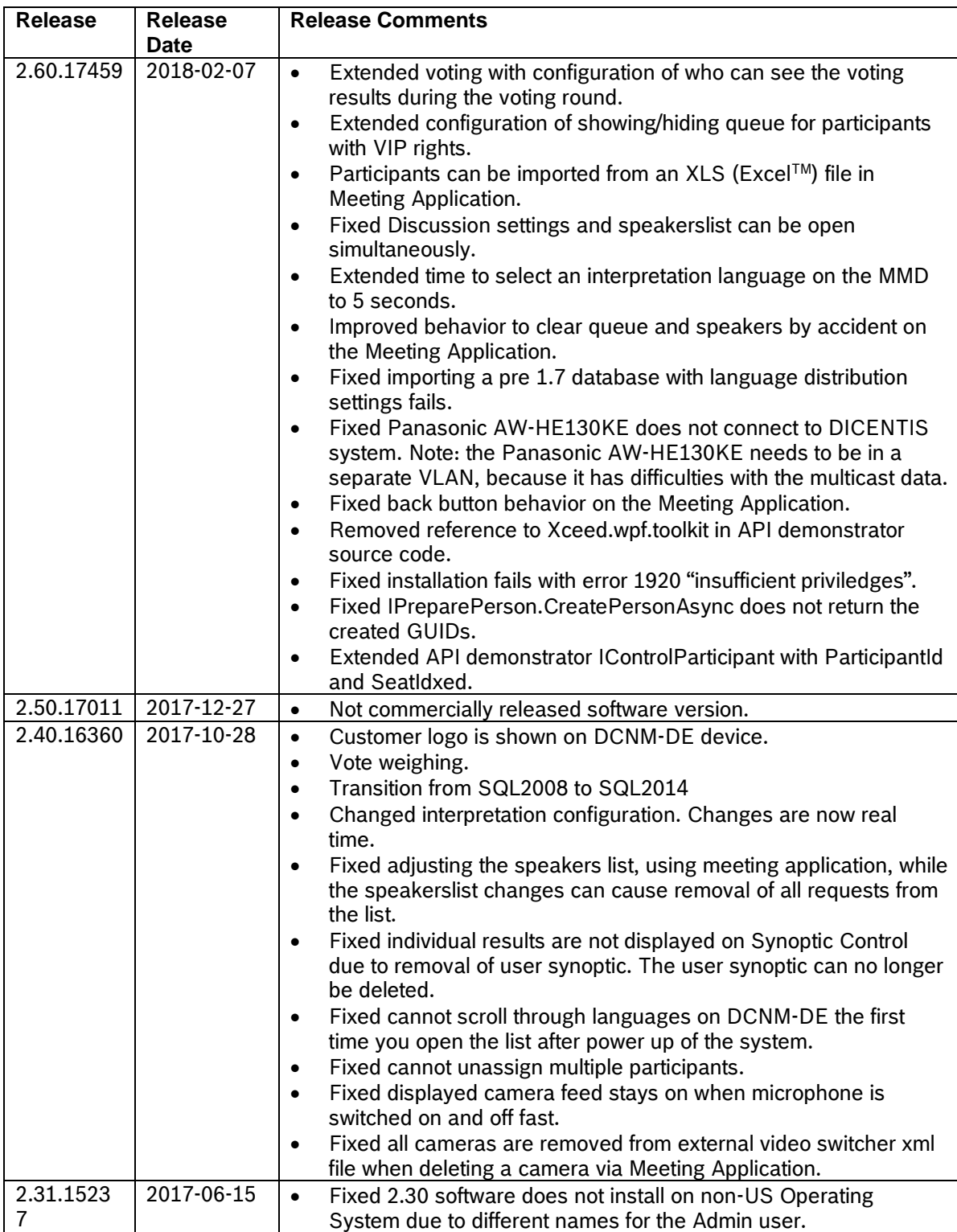

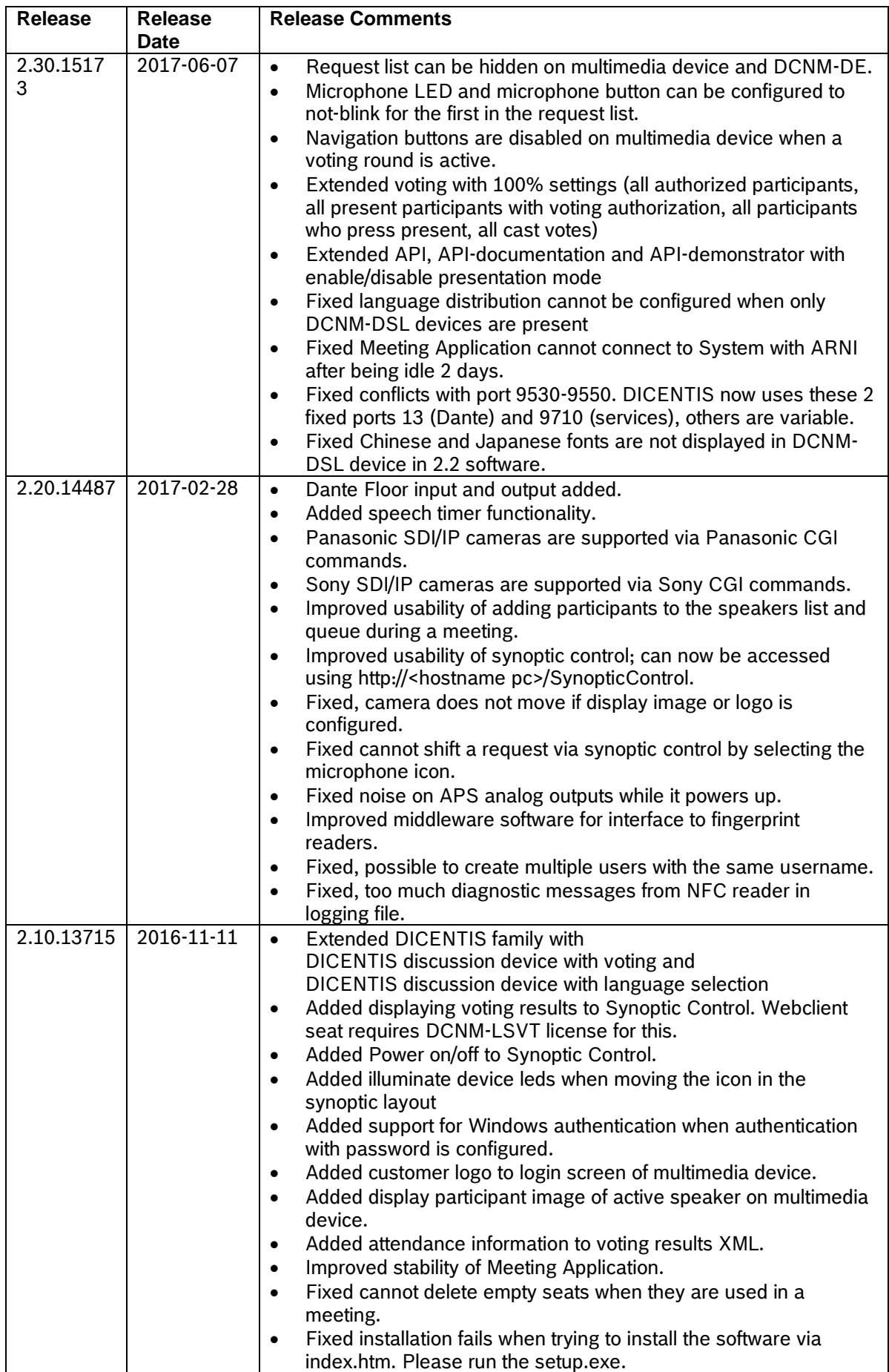

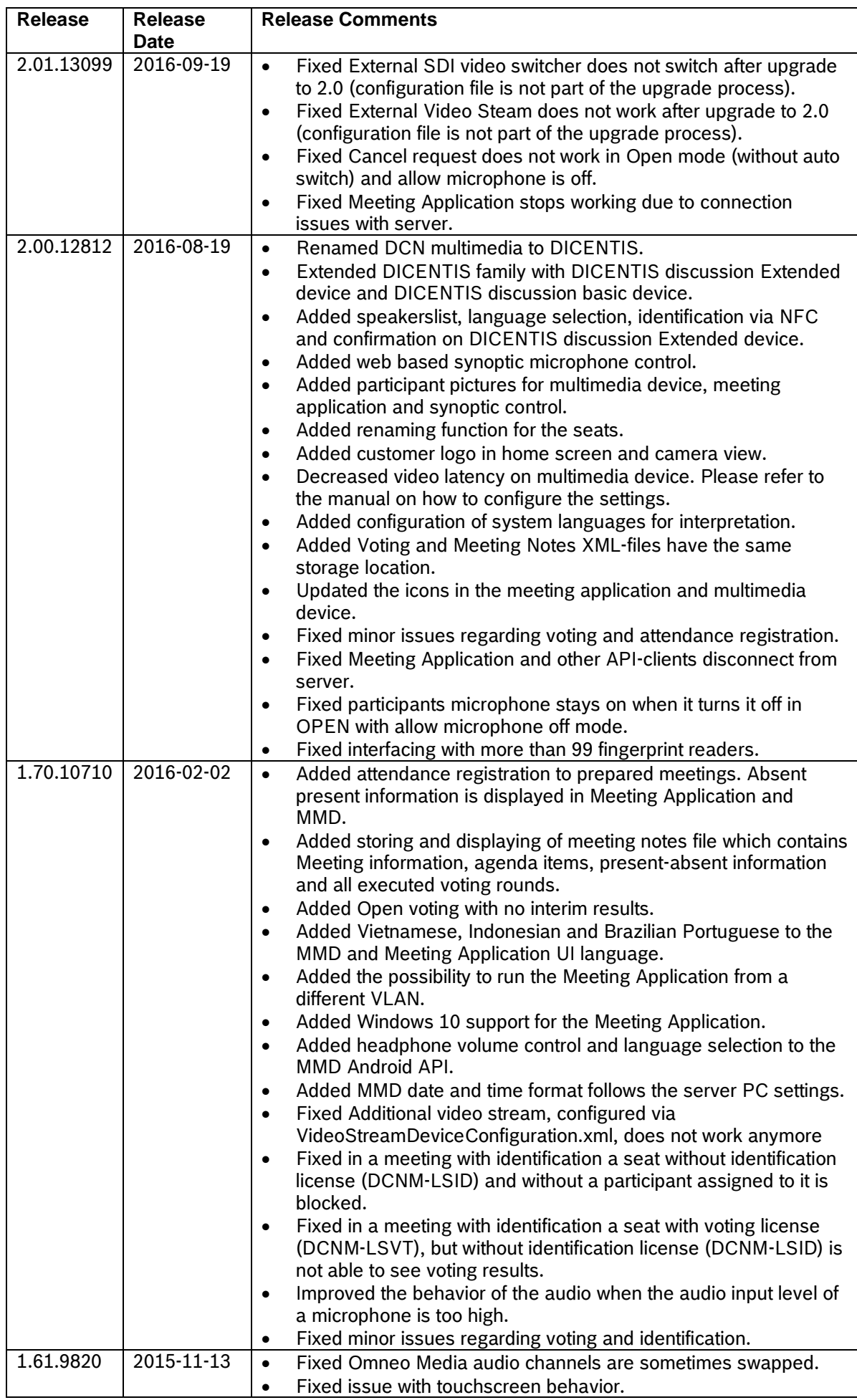

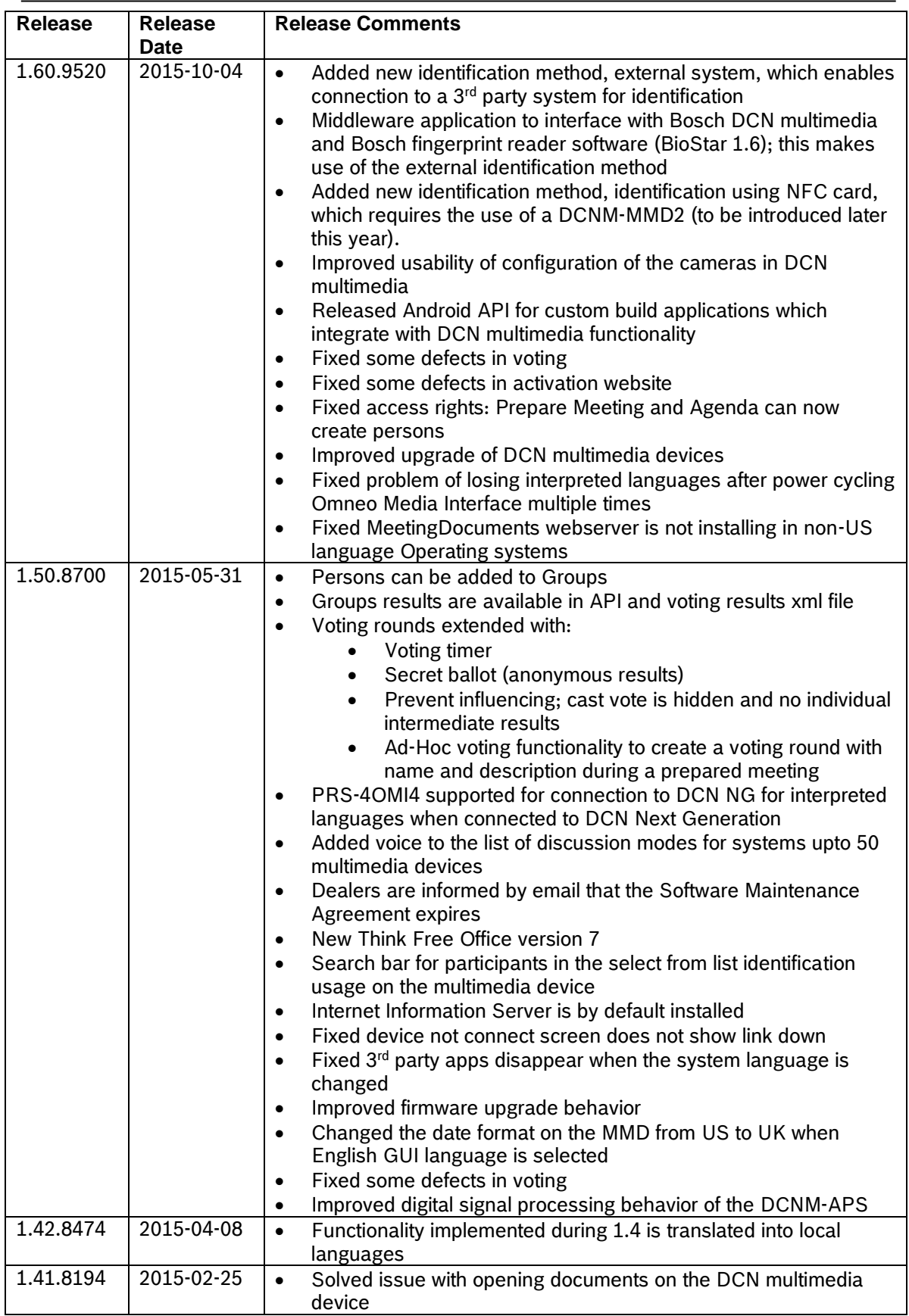

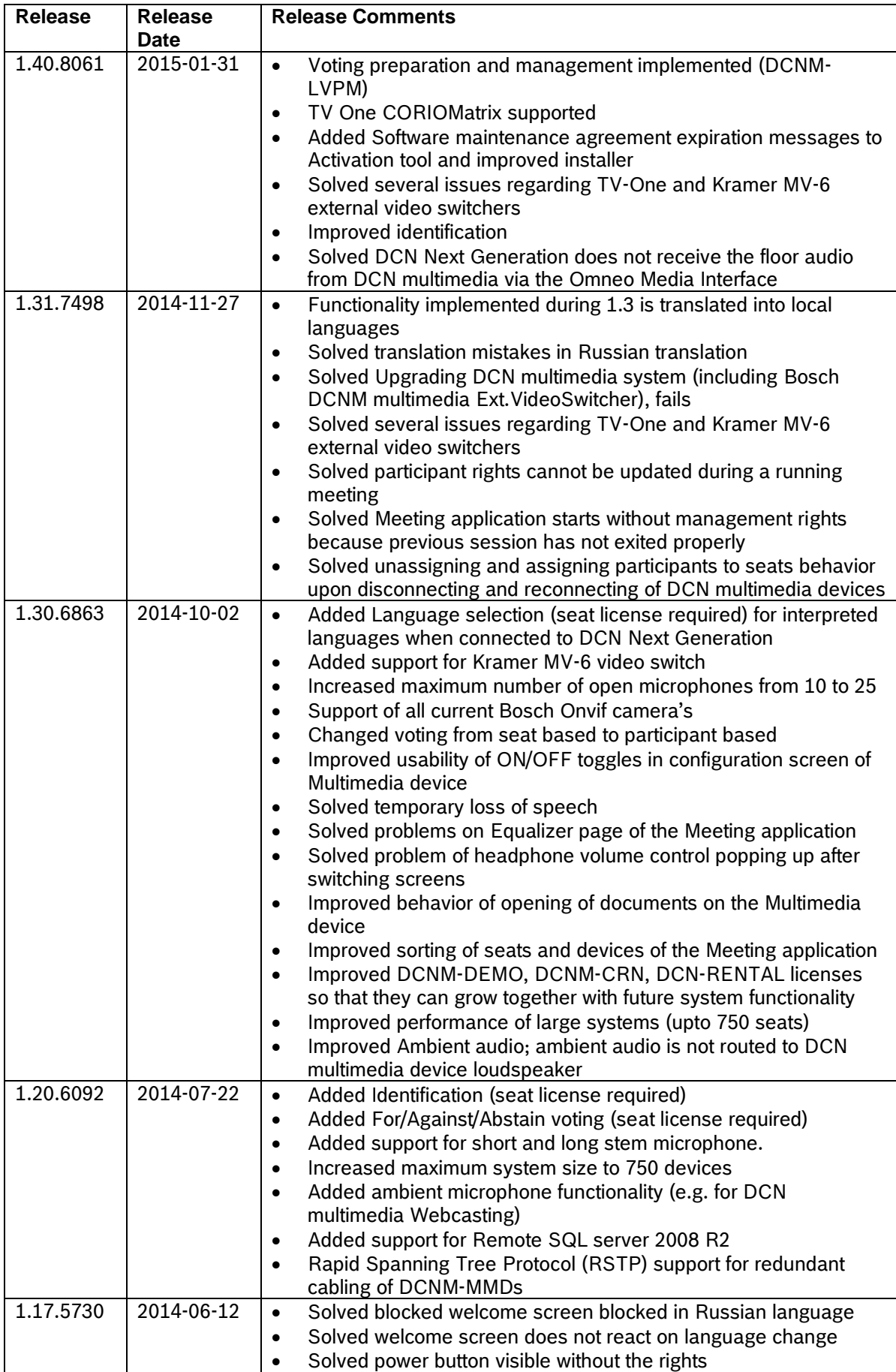

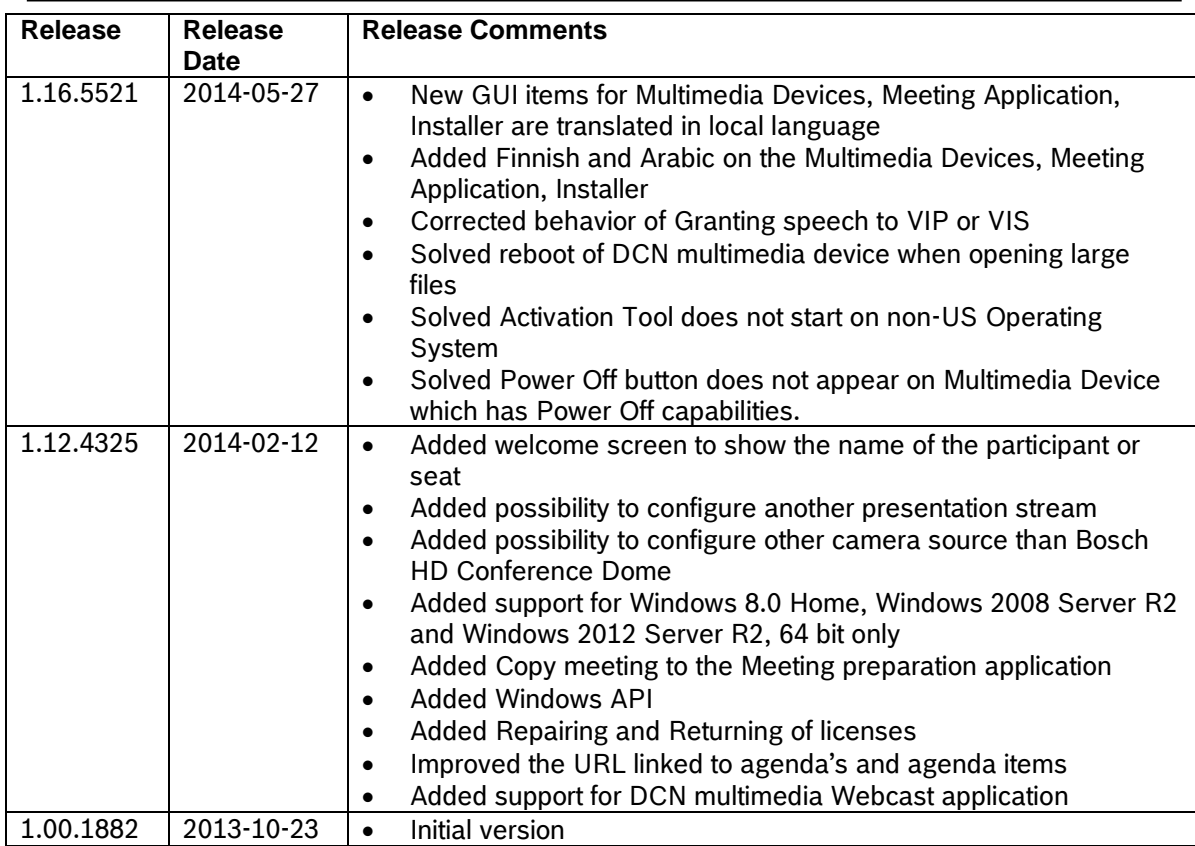

# <span id="page-9-0"></span>**2 Known issues**

# <span id="page-9-1"></span>**2.1 Software installation**

#### **Issue:**

Upgrade of 2.4 (or previous) on the server computer fails, Setup Failed, with the following notification:

Installer error: Code 1923; Service ' Bosch DICENTIS Meeting Controller Service' (Bosch DICENTIS Meeting Controller Service) could not be installed. Verify that you have sufficient privileges to install system services.

Installer error: Code 1939; Service ' Bosch DICENTIS Meeting Controller Service' (Bosch DICENTIS Meeting Controller Service) could not be configured. Verify that you have sufficient privileges to configure system services.

#### **Solution:**

Remove 2.4 (or previous) via Programs and Features. Restart the computer. Install the DICENTIS software.

# <span id="page-9-2"></span>**2.2 Upgrade of DICENTIS devices**

#### **Issue:**

Upgrade of a PRS-4OMI4 from version lower than 2.30 to version 2.30 or higher fails. The device name of the PRS-4OMI4 is changed in version 2.3 or higher. In version 2.2 or lower it was OM1 xxxxxx. In version 2.3 or higher it is PRS-4OMI4-xxxxx. Therefor the first time you try to upgrade it fails. If you retry the upgrade it will go OK, because the name is changed after the first failed upgrade.

#### **Solution:**

Run the upgrade a second time and it will succeed, because after the failed upgrade, the name is changed.

#### **Issue:**

When upgrading the ARNI you can select 2 ARNI firmware files 5.01.4289 and 5.10.4908. Please select version 5.10.4908 to upgrade the ARNI-E and ARNI-S.

#### **Issue:**

DICENTIS multimedia device still shows previous speaker if a new speaker should be displayed. If

the H.264 video stream of the new speaker is not compliant (e.g too much bitrate or nondecodable H.264 stream) then the previous video stream will still be displayed. **Solution:**

Configure a proper H.264 stream. temporary workaround is to refresh the MMD by pressing the home button and back-to-active (green) button.

#### **Issue:**

DICENTIS discussion Devices fail during upgrade when the system is in RSTP, more than 13 devices are connected and the loop is not closed.

#### **Solution:**

Restart the upgrade process and preferably close the loop of the cable.

#### **Issue:**

DICENTIS discussion Devices fail during upgrade when the system is in RSTP. **Solution:**

Restart the upgrade process.

#### **Issue:**

DICENTIS audio powering switch (DCNM-APS) and powering switch (DCNM-PS) reboot during from 2.10 to a newer version when the system is in RSTP.

#### **Solution:**

<span id="page-10-0"></span>First upgrade the DCNM-APS, then upgrade the DCNM-PS. Then upgrade the other devices.

# **2.3 Language selection**

#### **Issue:**

DICENTIS multimedia device is not properly displaying Hindi, Sami, Sanskrit and Vietnamese as languages in their original language.

#### **Workaround:**

Use the 3 letter abbreviation for displaying the languages when these languages are used. Or create a user defined language using ASCI characters.

#### **Issue:**

DICENTIS discussion device with touch screen (DCNM-DE) is not properly displaying Konkani, Hindi, Georgiani, Sanskrit, Marati and Nepalinot as languages in their original language. **Workaround:**

#### Use the 3 letter abbreviation for displaying the languages when these languages are used. Or create a user defined language using ASCI characters.

### <span id="page-10-1"></span>**2.4 Clock**

#### **Issue:**

Time display on the DICENTIS multimedia device can drift if the multimedia device is left powered on continuously.

#### **Workaround:**

Powercycle the multimedia device. It is strongly adviced to powerdown the participant devices (multimedia and discussion devices) at the end of each meeting to reduce energy consumption and increase life time of the devices.

#### <span id="page-10-2"></span>**2.5 Synoptic Control**

#### **Issue:**

Synoptic Control does not work if the API is not installed on the DICENTIS server PC. **Solution:**

Install the DICENTIS API on the DICENTIS server PC. The DICENTIS API is an option which is by default selected to be installed during installation of the software.

#### **Issue:**

Synoptic Control does not work properly if Internet Explorer 10 is used. **Solution:**

Install Internet Explorer 11, because IE 10 is not supported.

# <span id="page-11-0"></span>**2.6 Dante**

**Issue:** Dante Visual Soundcard (DVS) does not properly reconnect after a network recovery. **Solution:**

<span id="page-11-1"></span>Restart the DVS service using the DVS application. Or use the Dante VIA.

### **2.7 Camera Control**

#### **Issue:**

Sony and Panasonic camera show red cross next to IP-address when the username & password is incorrect although the IP-address is correct.

#### **Solution:**

Enter the proper username and password for the Sony and Panasonic camera. To verify the connection with the Sony and Panasonic camera (when protocol Sony or Panasonic is selected) commands are used which require the correct username and password. Therefor you get the red cross next to the IP-address when username & password are not correct. You can test if the IPaddress is correct by setting the protocol to unknown, but for correct functioning, the IP address, username & password and protocol need to be correct.

#### **Issue:**

Bosch HD Conference dome (VCD-811) does not respond in a system with a switch with IGMPv3 filtering.

#### **Solution:**

Change from IGMPv3 filtering to IGMPv2 filtering, because the HD Conference Dome does not respond to IGMPv3 query requests.

#### **Issue:**

Lumens camera does not show video on the multimedia device and meeting application, but it does move to presets and the video settings are configured properly.

#### **Solution:**

The Lumens camera requires that a default gateway is configured in the DHCP server. If this is not configured, it is not able to stream the video to the DICENTIS videoswitcher service. Please check the manual of your DHCP server to configure the default gateway. For Windows Server 2016 this is an option of the scope: 003 Router and there you enter the IP address of your default gateway (normally the DHCP server).

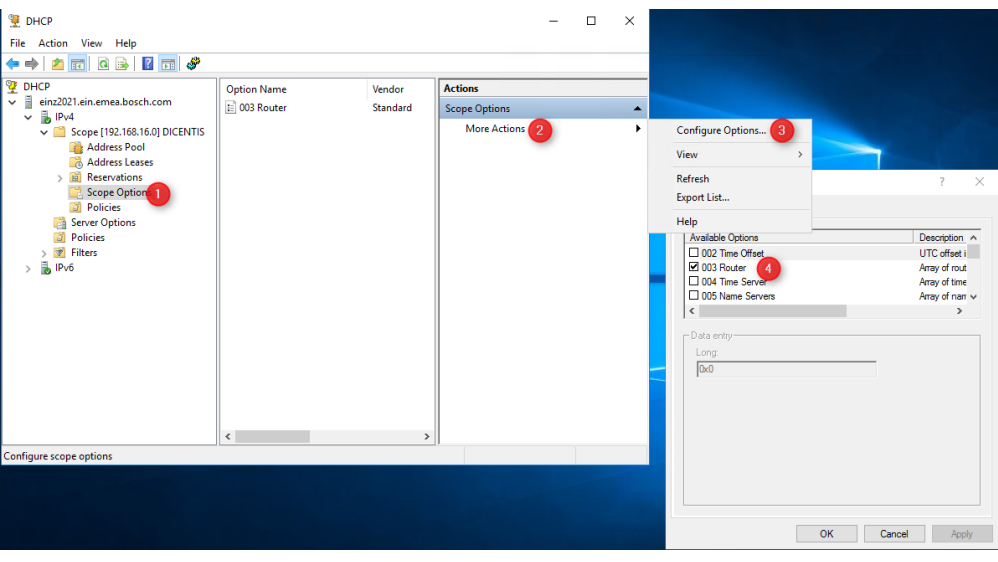

# <span id="page-11-2"></span>**2.8 API**

#### **Issue:**

Using the API it is possible to configure the same nfc-id to multiple persons. **Workaround:**

Please prevent that your input file contains multiple persons with the same nfc-id.

# <span id="page-12-0"></span>**3 Additional Information (not included in manuals)**

# <span id="page-12-1"></span>**3.1 Bosch middleware use Bosch fingerprint readers for identification**

Bosch biometric readers can be used for identification purposes in the DICENTIS Conference System.

- DICENTIS software 2.7 or later requires the middleware application which is supplied with the 2.7 package or later due to changing of identification from device-based to seatbased.
- Bosch middleware connects to BioStart 1.8 software
- ARD-FPLN-OC and ARD-FPBEPxx-OC biometric reader with Ethernet interface are supported
- DICENTIS devices require DCNM-LSID licenses

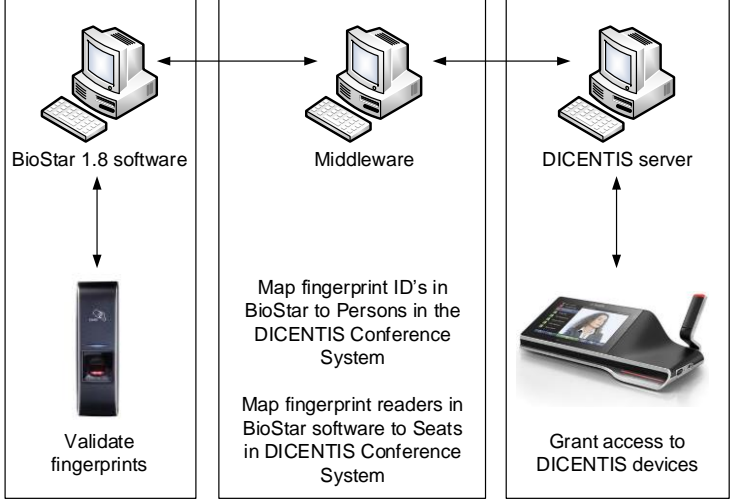

Software installation

- Install DICENTIS Conference Software according the software manual
- Please refer the BioStar\_Administrator\_Guide.pdf (which is supplied with the biometric reader) for the key steps to make the BioStar 1.8 software up and running. Note: Ignore the warnings about the incompatibility of SQL Server 2005
- Install the Bosch middleware software (\Tools\ BoschMiddleware.msi) on the DICENTIS server PC

DCN multimedia configuration

- Assign DCNM-LSID seat licenses to the seats which require identification via an external system
- Select external system for Identification method in Prepare \ Meetings

#### BioStar configuration

- Read the BioStar documentation for configuring the software
- Some hints:
	- $\circ$  Open BioStar and configure the Server Setting (the IP-address of where the BioStar is running)
	- o Detect the fingerprint readers via Add Device,
		- select LAN,
		- select UDP
		- see the discovered devices and press next

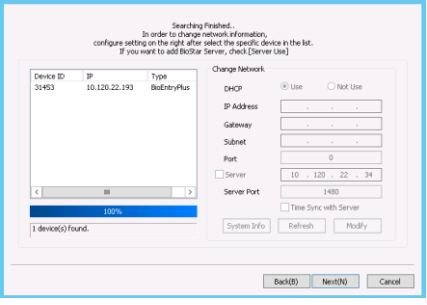

Select the device (checkbox) and press Add to use it and press finish

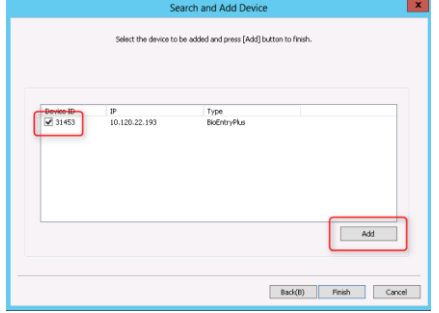

- o Assign device to BioStar server
	- Select the discovered device from the tree of device on the left part of the screen
	- Open the Network page of the Device
	- Configure the server address and set Time Sync with Server
	- Press Apply

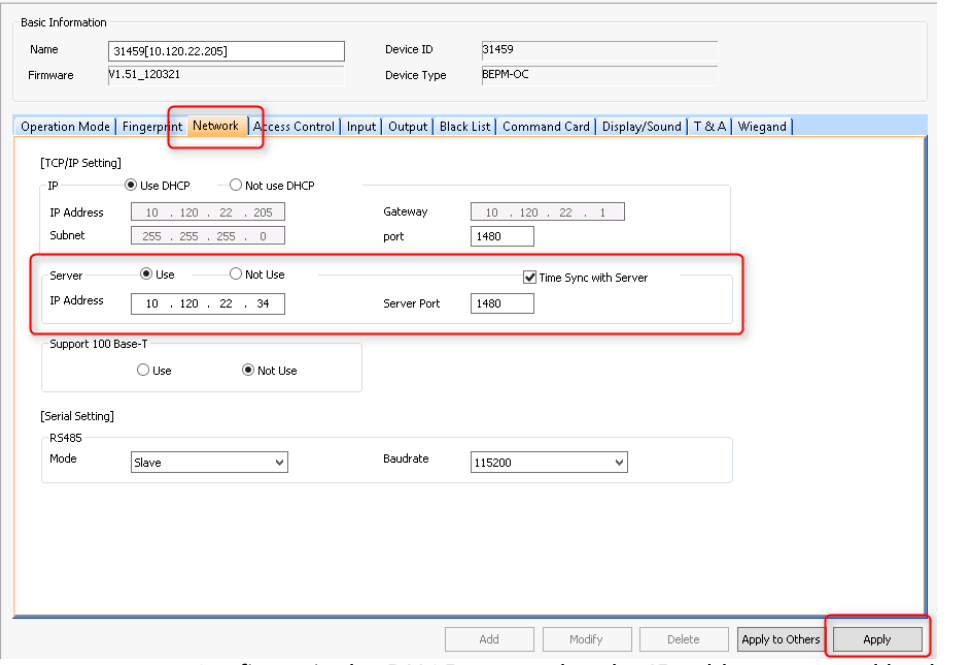

- o Configure in the DHCP-server that the IP-addresses, used by the fingerprint readers will be reserved for the fingerprint readers; so that they never change. When the IP-address of the fingerprint readers change, the system will not operate properly.
- o Fingerprints
	- Read the manual about creating users and reading fingerprints.
	- After the users and the fingerprints have been completed, Transfer all fingerprints to all devices. If you do not do so, your system will not work.

Bosch Middleware configuration

- The software is installed here: C:\Program Files\Bosch\DICENTIS middleware
- If the BioStar software is installed on a different PC than the Middleware software,
	- $\circ$  you need to configure the Middleware configuration file (Bosch.Middleware.exe.config).
	- o Change the server name ,user name and password under "connectionString" value as given below.

<configuration>

```
<connectionStrings> 
  <add name="MyDbConnection" 
   connectionString="Data Source=<ServerName>BSSERVER;initial catalog=BioStar;User 
Id=<MyUser>; password=<P@ssw0rd>;MultipleActiveResultSets=True;"
   providerName="System.Data.SqlClient" />
</connectionStrings>
</configuration>
```
- If middleware service is running in different VLAN than the Suprema database, then Suprema database should be TCP/IP enabled. Or else service cannot connect to database.
- All configuration files are placed here: C:\Program Files\Bosch\DICENTIS middleware\Configuration
	- o DcnmSeats.xml lists all discovered DCN multimedia Seats
	- o DcnmUsers.xml lists all discovered DCN multimedia Users
	- $\circ$  SupremaDevices. xml lists all discovered Suprema fingerprint readers
	- o SupremaUsers.xml lists all discovered Suprema Users
	- $\circ$  DeviceMapping. xml lists the mapping of DCN multimedia devices to Suprema fingerprint readers
	- o UserMapping.xml lists the mapping of DICENTIS Users to Suprema Users
	- o Restart the Bosch DICENTIS Middleware Service to make certain that all these files are up to date.
- Assigning a Suprema Fingerprint reader to a DICENTIS device
	- o Set the system in Configure mode (Select on device) in Seats and devices
	- $\circ$  Press the microphone button or select device button on the touch screen of the DICENTIS device
	- o Present your fingerprint to the fingerprint-reader which belongs to the DICENTIS device
	- o Repeat this for all DCN multimedia devices and fingerprint readers
	- $\circ$  The configuration is stored in the Devicemapping. xml file.
- Assigning a Suprema User to a DICENTIS User
	- $\circ$  Open DcnmDevices.  $x$ ml file and copy the complete line of a DCN multimedia device, (use notepad or notepad++ for this) it will look like this: <DcnmUser FirstName="Derk-Jan" LastName="Elshout" MiddleName="" ID="cc20bdce-a6ba-41c9-8028-cd1d5a12abcd" />
	- <sup>o</sup> Open the DeviceMapping.xml file and paste it in the correct location <UserMapping> <DcnmUser FirstName="Derk-Jan" LastName="Elshout" MiddleName="" ID="cc20bdce-a6ba-
		- 41c9-8028-cd1d5a12abcd" /> <SupremaUser Name="Derk-Jan Elshout" UserID="1" />
	- </UserMapping> o Open SupremaDevices.xml file and select the correspond line <SupremaUser Name="Derk-Jan Elshout" UserID="1" />
	- <sup>o</sup> Open the DeviceMapping.xml file and paste it in the correct location <UserMapping> <DcnmUser FirstName="Derk-Jan" LastName="Elshout" MiddleName="" ID="cc20bdce-a6ba-41c9-8028-cd1d5a12abcd" /> <SupremaUser Name="Derk-Jan Elshout" UserID="1" /> </UserMapping>
	- o Repeat this for all DICENTIS devices and fingerprint readers
- After all devices and users are mapped, restart the Bosch Middleware service via Services
- Disabling the sound of the fingerprint readers
	- o The fingerprint readers give audio-feedback upon a login
	- o This can be disabled or changed on the Display/Sound page of the device
	- $\circ$  After you have configured the requested behavior, you can either upload it to this device (Apply) or to all (Apply to Others) devices

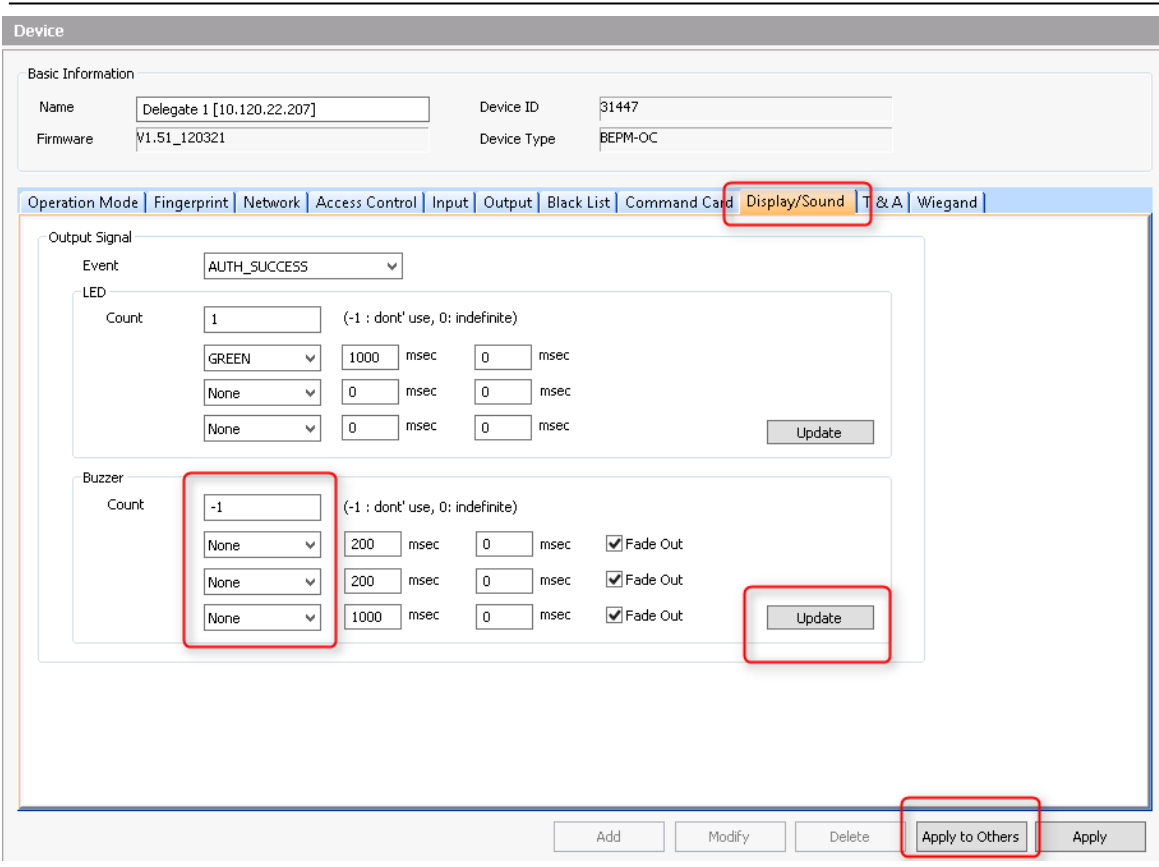

- Trouble shooting
	- o Check if the Bosch Middleware service is running via services
	- o Check the Bosch Middleware logfile C:\ProgramData\Bosch\Bosch Middleware Service\1.xx.xxxx\ to see if the configuration file is properly loaded
	- o You can check if the fingerprint readers communicate with the Suprema server via monitoring:

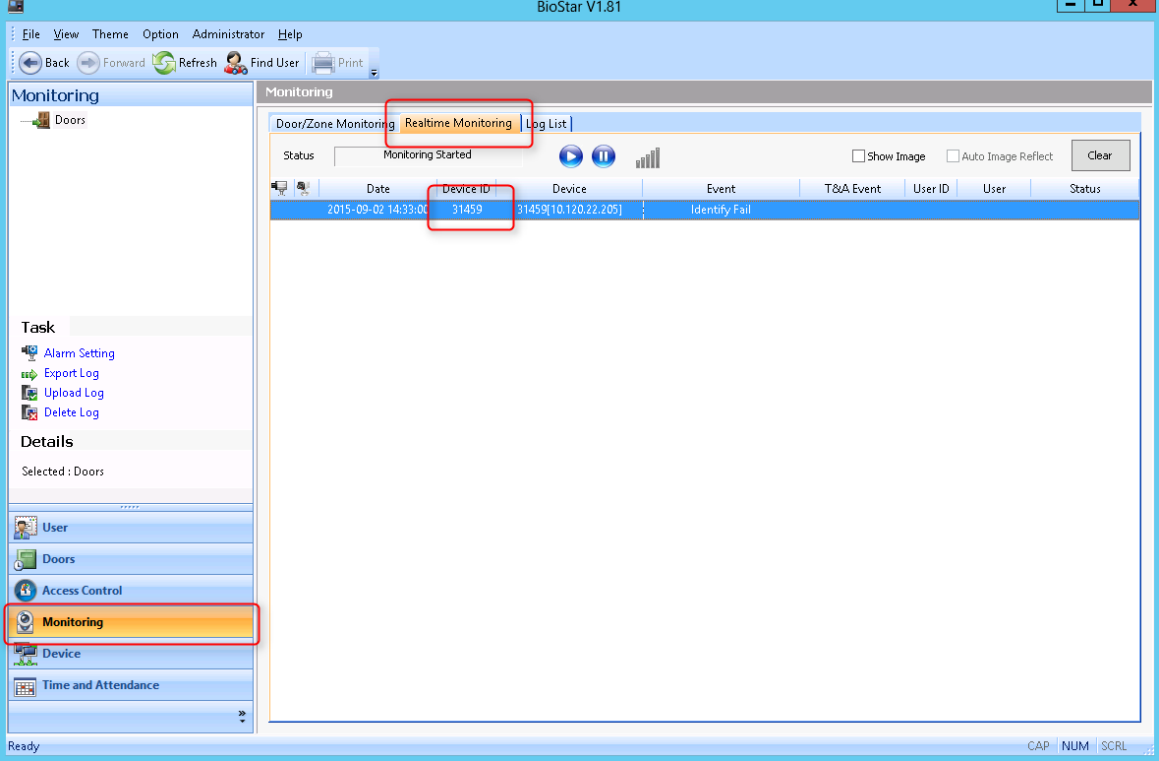

### <span id="page-16-0"></span>**3.2 Internet Information Server and document browsing**

DCN multimedia (version 1.5 and later) installs by default the Internet Information Server and creates a meetingdocuments directory and simple website to demo document browsing.

The meeting documents location is installed on the drive with the most space available on the server (this is not necessary the C drive).

For the best working solution:

• The Technician should check on which drive the meetingdocuments directory is installed; using the Internet Information Services (IIS) Manager and Explore (inetmgr)

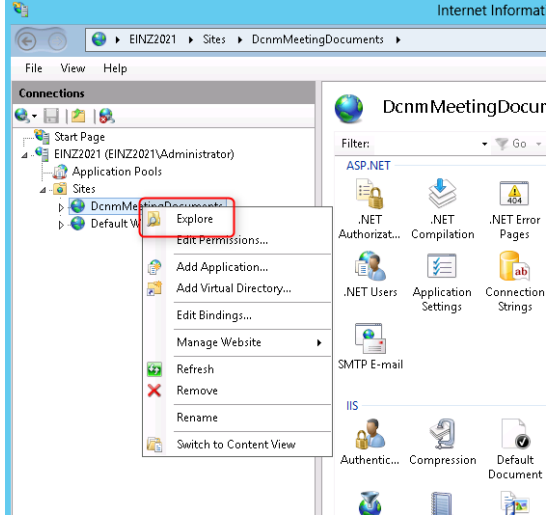

- The Technician should share the meetingdocuments directory (so the secretary can access it to place meeting related documents in it and/or create directories for meetings)
- The Technician should create a shortcut to this meetingdocuments directory on the secretary's computer so he/she can easily access this directory.
- The secretary has to create the links in the meeting and agenda items with the following format:
	- **http://<IP-address of the DICENTIS server PC>:31415/Default.aspx**
- If each meeting has its own directory with documents than the links should have the following format:

**http://<IP-address of the DICENTIS server PC>:31415/Default.aspx?meeting=<name of the directory used in this meeting>**

 If each agenda has its own directory with documents than the links should have the following format:

**http://<IP-address of the DICENTIS server PC>:31415/Default.aspx?meeting=<name of the directory used in this meeting>&agenda=<name of the directory which has the documents used for this agenda item>**